# Short Reference Turing-Werkstatt 2.0 ( TWS 2.0 )

With version 2.0 Turing-Werkstatt.exe you can build the graph with the states of a turing-machine and show how the machine is working on the graph. There is a second mainform on which the canvas for the graph is placed. On both forms the simulation is totaly synchronized. So you can change between the forms during the simulation.

New Type for a File of a Turing-Maschine

To save information of the graph more place is required on the file. Therefore the new filetype \*.gtm is installed. \*.gtm is like \*.tm with additional information about the graph. You can use both types, but only \*.gtm includes the graph.

The *mainform* of TWS 2.0 is nearly unchanged. You find the description in the old short reference. There is only one new item in the main menue.

*Graph* – the form with the canvas for the graph will be schown.

## The new form with the Graph

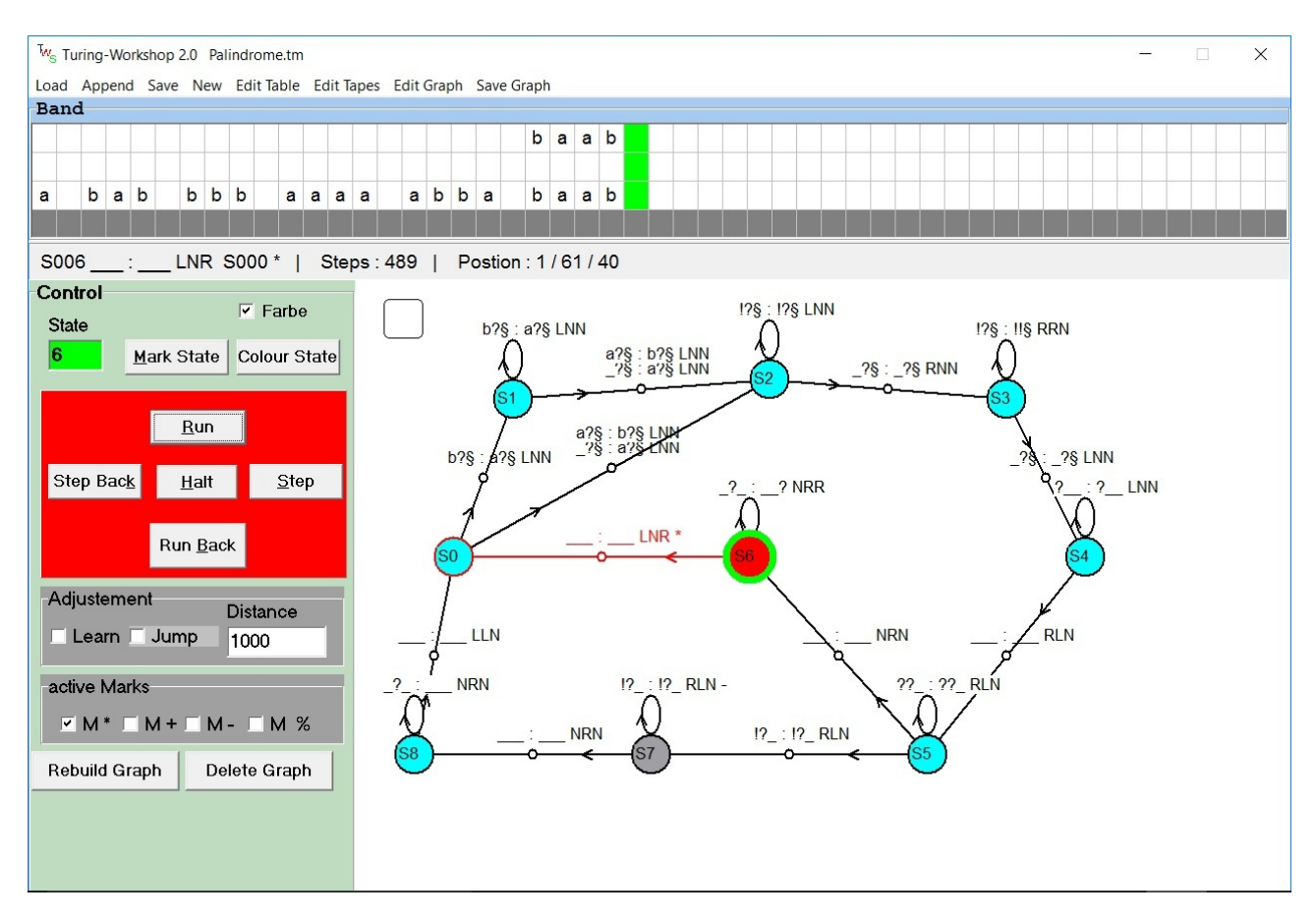

*Save Graph* - Save Graph as JPG- or BMP-File .

*Build Graph* - You will be asked for the position of each state unknown to the program. Click into the canvas to specify a position. The program draw the state immediately as well as the transition between to specified states..

*Delete Graph* - Deletes all specified positions of states. The result is an empty canvas. So you can rebuild the graph.

*Graph-Editor* - The form 'Graph-Editor' appears with tools to change the look of the graph.To apply a tool to an element, state or transition, you have to specify the element first by a mouseclick. If no element is specified a tool will work on the complete graph.

#### *Move Elements*

*move* - moves an element, state or transition, to a new place. You will be asked for a mouse-click to specify the new position.

*straigth line* - if straigth line is checked, all new transitions will be drawn as straight lines.

- $U$  moves the selected element up for a distance.
- $\mathbf D$  moves the selected element down for a distance.
- $R -$  moves the selected element to the wright for a distance.
- $L$  moves the selected element to the left for a distance.

### *Transfer Coordinates*

To put an element exactly above a second one, transfer the x-coordinate from the second to the first element.

to put an element exactly beside a second one, transfer the y-coordinate from the second to the first element.

- *x* transfers / sets x-coordinate
- *y* transfers / sets y-coordinate.
- *Store x*  stores x-coordinate of the selected element
- *Store y*  stores y-coordinate of the selected element
- *Set x* the selected element gets the stored value as x-coordinate
- *Set y* the selected element gets the stored value as y-coordinate

*Colour State* - the selected state gets another color. Up to four different colors are available.

#### Some Hints :

- 1) You can delay or speed up the simulation while the machine is running by typing '0'..'9'.
- 2) On the upper left corner of the canvas you can find a quadratic shape with rounded corners. The color of this shape will change from white to red and back during an instruction is executed. Switch on/out the flickering color by clicking the shape.

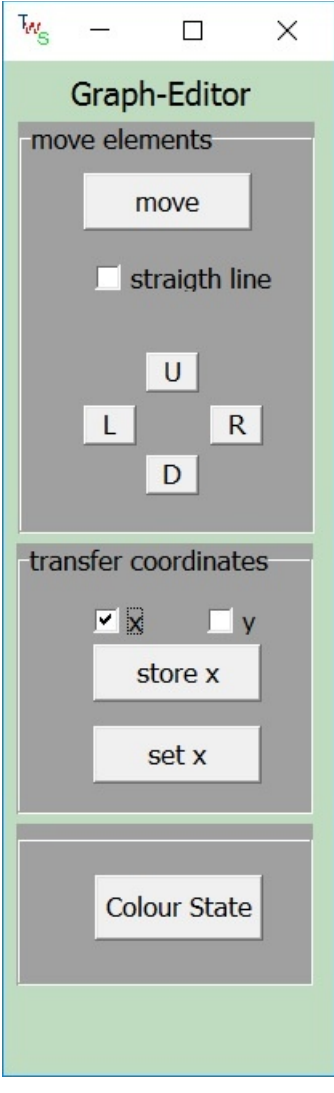